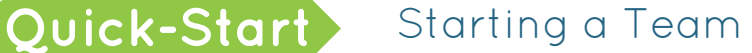

## Step 1: Your Account

Click on "Sign Up" <sup>1</sup>

*To register with Facebook*, click on "Login with Facebook" **2** . Enter your user information, then click "Log In." Click "Okay" to allow ms-stride to see your information. Click "Okay" to allow yourself to post to Facebook through your event site.

*To register with Google*, click "Login with Google+" **3** . Enter your user information, then click "Sign In." Click "Accept" to allow ms-stride to see your information.

*Otherwise*, click "New Account" **4** to begin registration.

If you already started registration, you can click the registration code link in your welcome email to continue where you left off.

## Step 2: Account Info

Fill out your registration type and account information **1** and agree to the waiver **2** .

Click Continue **3** .

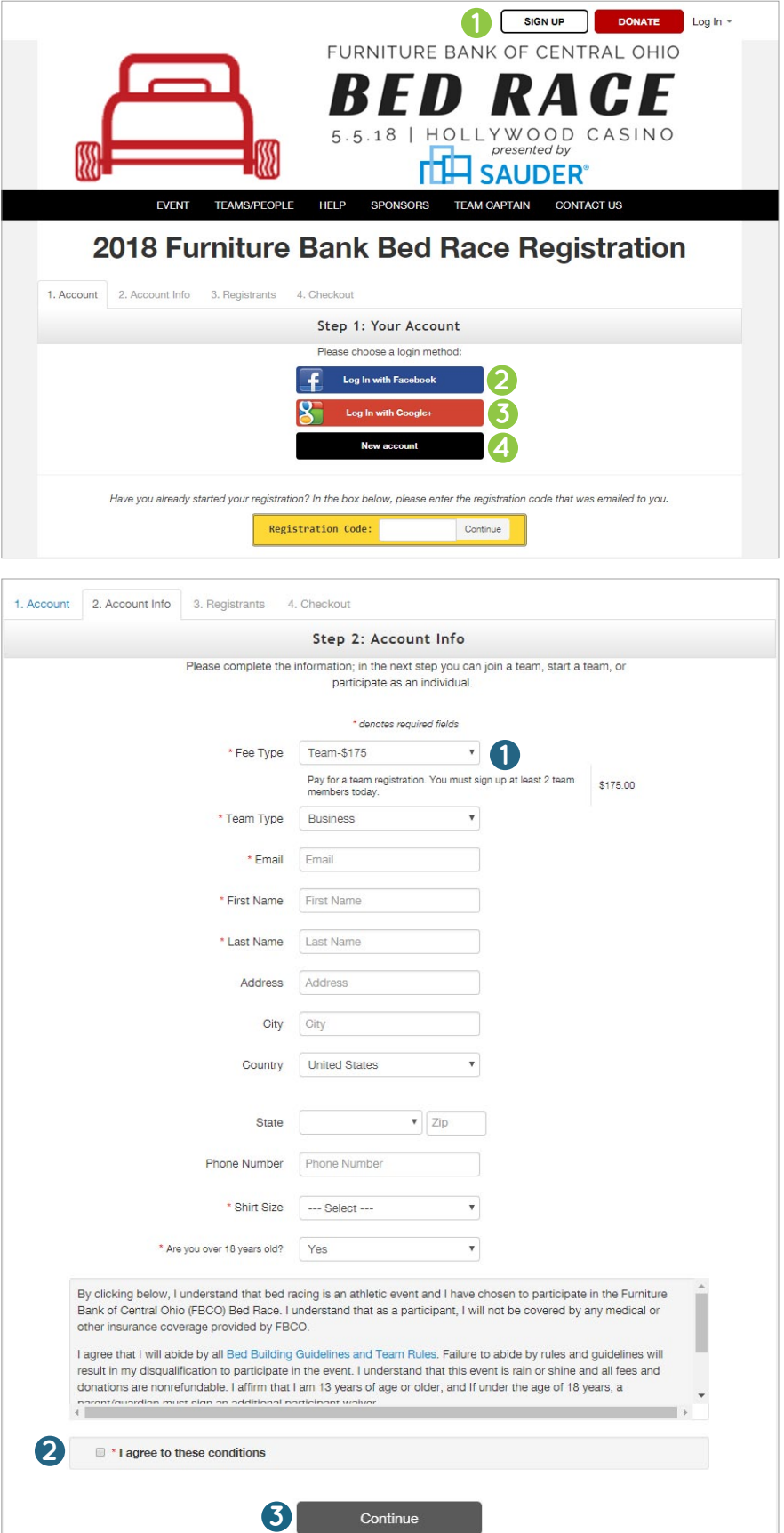

## Step 3: Registrants

Click "Start New Team" **1** .

Enter your team name **2** .

Use the drop-down to choose how many years your team has existed **3** .

Then, use the "How did you hear about us?" menu to choose how you found out about the event **4** .

To add additional registrants, click the green "Add Another Registrant" button and fill out the requested information **5** . When starting a team, you will be required to register at least 1 additional person.

Click "Continue to Cart" **6** .

## Step 4: Checkout

Next, you can designate an optional donation **1**.

If you are donating at this time, complete the "Billing Information" form **2** . Choose whether or not you'd like to cover the processing fee **3** .

Click "Finalize Registration" **4** .

Click on "Print Receipt" to print. A receipt will also be sent to your email.

After your registration is finalized, you will receive an email welcoming you to your event. This email will contain a username and password. You can now log into your profile on the event page.

*For information on next steps like setting up and sharing your profile, see the "Managing Your Personal Profile" Quick Start Guide. For additional support, email us at [support@ms-stride.org](mailto:support%40ms-stride.org?subject=) .*

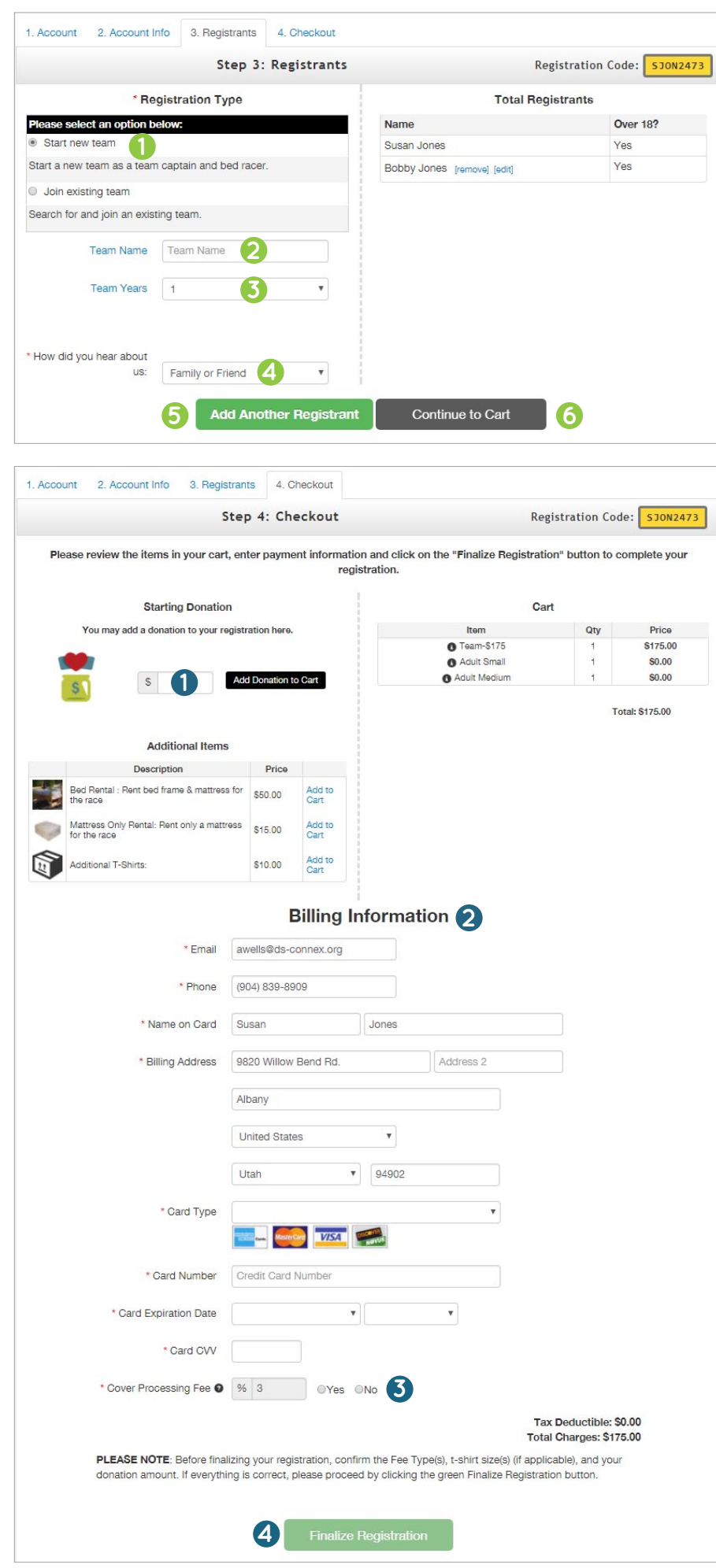